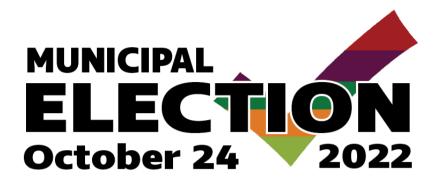

# Candidate Access Portal User Guide

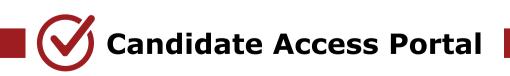

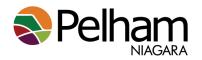

# **Table of Contents**

| Information for Candidates      | 2  |
|---------------------------------|----|
| Accessing the Portal            | 2  |
| Portal Features                 | 5  |
| Elector Search                  | 5  |
| Searching by Name               | 5  |
| Searching by Street             | 7  |
| Downloading an Extract          | 8  |
| Downloading a Revision Report   | 10 |
| Viewing Documents in the Portal | 11 |
|                                 |    |

# **Information for Candidates**

The Candidate Access Portal permits candidates to:

- 1. Search for registered electors in their constituency and view selected voter details;
- 2. Request an extract or a revision list of registered electors in their constituency;
- 3. Retrieve documents uploaded to the portal by the municipality.

Support: All questions or assistance related to the Candidate Portal must be addressed to the Town Clerk.

It is recommended that the candidate bookmark the access link: <u>www.candidateaccess.ca</u>

Please note, your access to the Candidate Access Portal will cease on October 25, 2022 at 12:00am.

# **Accessing the Portal**

Access to the portal is granted by the Clerk's Office to certified candidates following Nomination Day on August 22, 2022.

Once a candidate has been configured as a user in the Candidate Access Portal, the candidate will automatically receive an email from <u>mvvsupport@datafix.com</u> with their access details, including the link to the portal and a temporary password a shown on the next page in the example **Figure 2.0**.

The password must be changed after the initial login and the application will prompt the candidate for a password change. Initial credentials will be found in the welcome email generated from Municipal Voter View.

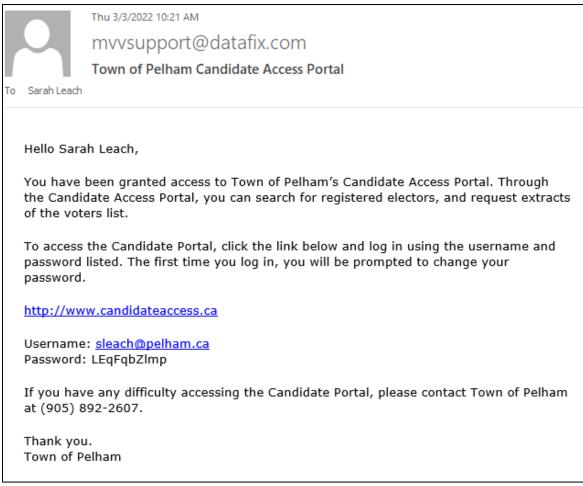

#### Figure 2.0

When you click the link, the Candidate Access Login screen displays. You are required to enter the credentials provided to you as shown in **Figure 2.1**.

| candidat | eaccess                                  |
|----------|------------------------------------------|
| Login    |                                          |
|          | Please enter your username and password. |
|          | Username<br>sleach@pelham.ca             |
|          | Password                                 |
|          | Login<br>Forgot your password?           |

Figure 2.1

Upon entry to the Candidate Access Portal, the candidate will be required to agree to the terms of use of the information contained on the Voters' List as shown in **Figure 2.2**.

| candidatea | access | Englis                                                                                                    |
|------------|--------|----------------------------------------------------------------------------------------------------|
|            | -      | Confirm New Password:<br>Passwords Match!<br>tion contained on the Voters' List herein for election purposes only and I understand<br>ctions Act, 1996, s. 88(10), from using the Voters' List for commercial purposes or |

Figure 2.2

After all required information is completed and saved, the candidate portal opens to the main screen as shown below in **Figure 2.3**.

| candidateaccess                                           | You are logged in as Sarah Leach |
|-----------------------------------------------------------|----------------------------------|
|                                                           |                                  |
|                                                           | 😃 Logout                         |
| Search Extracts Revision Report Documents Change Password |                                  |
| Elector Search                                            |                                  |
| Elector Search                                            |                                  |
| C Search For Electors                                     |                                  |
| Last Name First Name Elector ID                           |                                  |
|                                                           |                                  |
| Street Number Street Name Unit                            |                                  |
|                                                           |                                  |
| Ward                                                      |                                  |
| 01 ~                                                      |                                  |
| Poll Voter Sequence                                       |                                  |
| ~                                                         |                                  |
| Voted                                                     |                                  |
|                                                           |                                  |
|                                                           | Search                           |

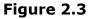

The information you can access is set by the Town Clerk/ Returning Officer. Please contact Ms. Holly Willford with any questions:

Holly Willford Town Clerk/ Returning Officer Email: <u>hwillford@pelham.ca</u> Direct Phone Number: 905-980-6657

# **Portal Features**

The following section describes how to use the features of the portal:

#### **Elector Search**

From the Home screen, you can search for registered electors in your constituency by last name, street name or elector ID.

#### Searching by Name

To begin the search, starting typing in the Last Name field. Optionally, you can add a first name to narrow your search.

Press enter or click the Search button to continue.

The application automatically displays all matches for the name that you are typing.

Click on the name of the elector to retrieve voter details as displayed on the following page in **Figure 3.1**.

| andidateaco                                                  | cess                                   |                  | You an         | e logged in a      | as Sarah I |
|--------------------------------------------------------------|----------------------------------------|------------------|----------------|--------------------|------------|
|                                                              |                                        |                  |                | o loggoo in e      | ් Log      |
| Search Extracts Revi                                         | ision Report Documents Change Password |                  |                |                    |            |
| ector Search / Elector Search R                              | Nesults                                |                  |                |                    |            |
|                                                              |                                        |                  |                |                    |            |
| lector Search Results                                        |                                        |                  |                |                    |            |
| lector Search Results                                        |                                        |                  |                |                    |            |
| lector Search Results<br><u>Name</u> ↑                       | Property                               | Community        | Ward           | Poli               | Voted      |
| Name 🛧                                                       | Property<br>123 ST                     | Community        | Ward<br>01     | <u>Poli</u><br>007 | Voted      |
| <u>Name</u> ↑<br>MITH, EXAMP LE                              |                                        | Community        |                | _                  | Voted      |
| Name A                                                       | 123 ST                                 | <u>Community</u> | 01             | 007                | Voted      |
| Name A<br>MITH, EXAMP LE<br>MITH, EXAMP LE<br>MITH, EXAMP LE | 123 ST<br>124 ST                       | Community        | 01<br>01       | 007<br>006         | Voted      |
| Elector Search Results                                       | 123 ST<br>124 ST<br>125 ST             | Community        | 01<br>01<br>01 | 007<br>006<br>007  |            |

## Figure 3.0

| andidatead                    |                                   | English                      |
|-------------------------------|-----------------------------------|------------------------------|
| anulualead                    | cess                              | You are logged in as Sarah L |
|                               |                                   | 🕑 Log                        |
| Search Extracts R             | evision Report Documents Change F | Password                     |
|                               |                                   | usamutu                      |
| ector Search / Elector Search | h Results / Elector Details       |                              |
| lector Details                |                                   |                              |
| - Personal Information        |                                   |                              |
| Last Name                     | First Name                        | Elector ID                   |
| SMITH                         | EXAMPLE                           | 123                          |
| Middle Name                   | Voter Sequence                    | This Elector Has NOT Voted.  |
| A                             |                                   |                              |
| – Mailing Address –           |                                   | Property Address             |
| Mailing Address               |                                   | Property Address             |
| 123 STREET                    |                                   | 132 STREET                   |
|                               |                                   | Community                    |
| RR1                           |                                   | Community                    |
| RR1<br>City                   | Province                          | Continuing                   |
|                               | Province                          | Ward Poll Poll Suffix        |
| City                          |                                   |                              |

Figure 3.1

#### **Searching by Street**

To find electors by their street name or to view how many electors reside on a street in the applicable constituency, start typing in the Street Name field on the Home Screen and the application automatically displays all matches for the street name that you are typing, as displayed below in **Figure 4.0**.

| andidateac            |                                 |            | English                         |
|-----------------------|---------------------------------|------------|---------------------------------|
| andidateac            | cess                            |            | You are logged in as Sarah Leac |
| Search Extracts Re    | evision Report Documents Change | Password   | Clogour                         |
| lector Search         |                                 |            |                                 |
| lector Search         |                                 |            |                                 |
| - Search For Electors |                                 |            |                                 |
| Last Name             | First Name                      | Elector ID |                                 |
| Street Number         | Street Name                     | Jnit       |                                 |
| Ward                  |                                 |            |                                 |
| 01                    | ~                               |            |                                 |
| Poll                  | Voter Sequence                  |            |                                 |
| Voted ~               |                                 |            |                                 |
| · · · · ·             |                                 |            |                                 |

Figure 4.0

If more than one elector resides on the chosen street, the Elector Search Result screen displays showing all electors on that street.

You can re-order the columns by clicking in the column headings, as shown on **Figure 4.1.** 

| andidateaco                              | ess                                                                      | Re-order by clickin |                            | lish<br>are logged in a         | as <u>Sarah Le</u><br>ULogo |
|------------------------------------------|--------------------------------------------------------------------------|---------------------|----------------------------|---------------------------------|-----------------------------|
|                                          | ision Report Documents Change Password                                   |                     |                            |                                 |                             |
| Elector Search / Elector Search R        | esults                                                                   |                     |                            |                                 |                             |
| Elector Search Results                   |                                                                          |                     |                            |                                 |                             |
| Name                                     | Property V                                                               | Community           | Ward                       | Poli                            | Voted                       |
|                                          |                                                                          |                     |                            |                                 |                             |
| OWNER1                                   | 2391 BALFOUR ST                                                          |                     | 01                         | 001                             |                             |
| OWNER1                                   | 2391 BALFOUR ST<br>2391 BALFOUR ST                                       |                     | 01<br>01                   |                                 |                             |
|                                          |                                                                          |                     |                            | 001                             |                             |
| OWNER 2                                  | 2391 BALFOUR ST                                                          |                     | 01                         | 001                             |                             |
| OWNER 2                                  | 2391 BALFOUR ST<br>2250 BALFOUR ST                                       |                     | 01                         | 001<br>001<br>001               | 1                           |
| OWNER 2<br>OWNER 3<br>OWNER 4            | 2391 BALFOUR ST<br>2250 BALFOUR ST<br>2250 BALFOUR ST                    |                     | 01 01 01                   | 001<br>001<br>001<br>001        |                             |
| DWNER 2<br>DWNER 3<br>DWNER 4<br>DWNER 5 | 2391 BALFOUR ST<br>2250 BALFOUR ST<br>2250 BALFOUR ST<br>2171 BALFOUR ST |                     | 01<br>01<br>01<br>01<br>01 | 001<br>001<br>001<br>001<br>001 |                             |

#### Figure 4.1

From the Elector Search Results screen, you can view the name and address of the elector, the ward and poll information (if applicable), and whether or not the elector has voted.

## **Downloading an Extract**

You can request an extract of the current Voters' list of registered elector's in your constituency through the Extracts screen.

Note: The frequency at which you can download an extract is every 15 minutes.

To request an extract of the voters list:

- 1. Click Extracts from the main menu (see **Figure 5.0** on the following page);
- 2. If desired, change the email address to which the extract will be sent;
- 3. Click continue.

| candidateaccess                                                                                                   | English                          |
|----------------------------------------------------------------------------------------------------|----------------------------------|
| oundiducedocess                                                                                                   | You are logged in as Sarah Leach |
|                                                                                                    | 😃 Logout                         |
| Search Extracts Revision Report Documents Change Password                                                         |                                  |
| Home / Extracts                                                                                                   |                                  |
| Extracts                                                                                                    |                                  |
| To download an extract of the current voters list, enter your email address below.                                |                                  |
| In a few minutes, an email will be sent to the address provided with instructions on downloading the voters list. |                                  |
| The file you download will be a Comma-Separated file (.csv). You can open this in Microsoft Excel.                |                                  |
| You may only request the voters list once every 15 minutes.                                                       |                                  |
| Email Address                                                                                                    |                                  |
| sleach@pelham.ca                                                                                                  |                                  |
| Continue                                                                                                    |                                  |
|                                                                                                    |                                  |

Figure 5.0

After you click continue, a message will appear stating "The extract has been requested. You will receive an email with instructions on downloading the extract shortly."

As shown in **Figure 5.1**, you will receive an email with the link for downloading the extract (Please allow 3-5 minutes).

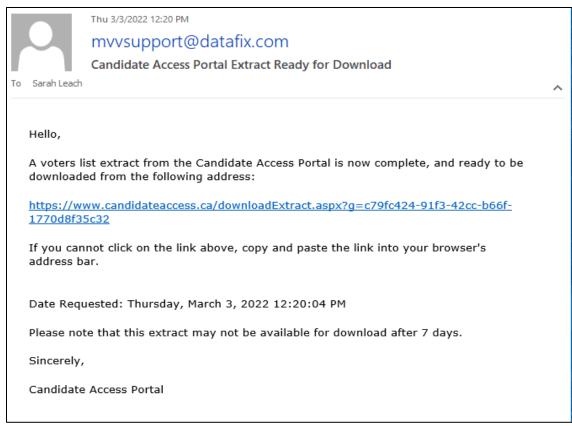

#### Figure 5.1

When the email has been received, click the link or paste it into your browser.

Click Download to access the extract.

Note: the report is available in Excel format.

## **Downloading a Revision Report**

You can request a revision report of the current list of registered electors in your constituency.

To request a revision report, click the Revision Report tab from the main menu.

Note: The frequency at which you can download an extract is every 15 minutes.

Select from the "Include Revisions Since" drop-down menu, a date from which to include changes, as shown below in **Figure 6.0**.

#### 11 Candidate Access Portal User Guide

| andidateaccess                                                                                                    | English 🗸                        |
|----------------------------------------------------------------------------------------------------|----------------------------------|
| andualeaccess                                                                                                    | You are logged in as Sarah Leach |
|                                                                                                    | U Logout                         |
| Search Extracts Revision Report Documents Change Password                                                         |                                  |
| Home / Revision Report                                                                                            |                                  |
| Revision Report                                                                                                   |                                  |
| To download a revision report of the current voters list, enter your email address below.                         |                                  |
| In a few minutes, an email will be sent to the address provided with instructions on downloading the voters list. |                                  |
| The file you download will be a Comma-Separated file (.csv). You can open this in Microsoft Excel.                |                                  |
| You may only request the voters list once every 15 minutes.                                                       |                                  |
|                                                                                                    |                                  |
| Include Revisions Since                                                                                           |                                  |
| March 3, 2022                                                                                                    |                                  |
| Email Address                                                                                                    |                                  |
| sleach@pelham.ca                                                                                                  |                                  |
| You may only request the voters list once every 15 minutes                                                        |                                  |

#### Figure 6.0

The application confirms the revision report request and will send an email with instructions for downloading the report. (Refer to **Figure 5.1**).

Click the link in your email or paste it into your browser.

Click Download to retrieve the extract.

#### Why is a Revision Report a Useful Tool?

As electors add themselves to the Voter's List and/ or update their personal information, this will become visible using the Revision Report.

As well, the Revision Report will show you who has voted at each advanced poll. This information is live and can be requested every 15 minutes.

## **Viewing Documents in the Portal**

The Town Clerk/ Returning Officer will use this tool in communicating with you. Important documentation will be uploaded to the Documents tab as it

becomes available, as shown below in **Figure 7.0.** To view documents in the portal, click on the Documents Tab to display the contents.

| candidateaccess                 |                                      | English You are logged in as Sarah Leach |
|---------------------------------|--------------------------------------|------------------------------------------|
| Search Extracts Revision Report | Documents Change Password            |                                          |
| Home / Documents                |                                      |                                          |
| Documents                       |                                      |                                          |
|                                 | Document Name                        |                                          |
|                                 | Declaration of Identity - Form 9.pdf |                                          |
|                                 |                                      |                                          |

Figure 7.0